## **Keller ISD Vendor Registration Instructions**

- 1) Go to **www.kellerisd.net**. Click on "**District**" from the drop down choose "**Doing Business with**," then Select the "**Interested Vendor Bubble**."
- 2) This website will appear, choose **SUPPLIER REGISTRATION**

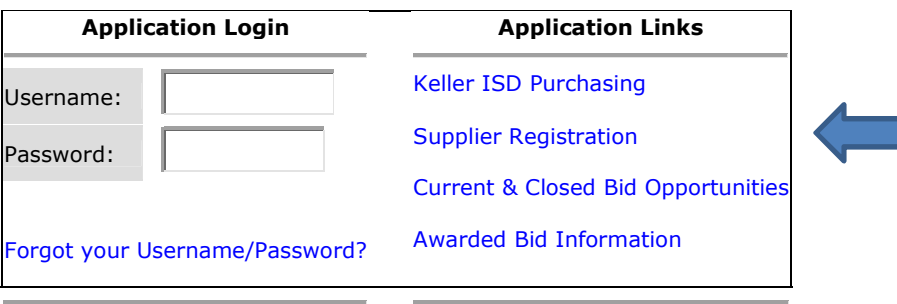

- 3) If you agree with the Terms & Conditions, click Accept Terms & Conditions
- 4) Pages 1-3 is general company and contact information.

 5) Page 4 lists the Commodity Groupings, this is where you will choose the type of service(s) that best suits your particular company. You may choose more than one. By clicking on the + to the left of the Commodity Title, you will get a grouping of items for that Commodity. To choose, click **Select.** 

## \*Click on **Add/Remove Selections** to get this screen\*

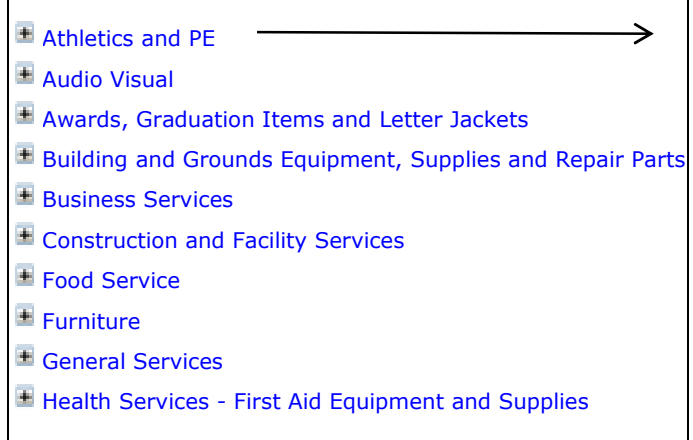

.

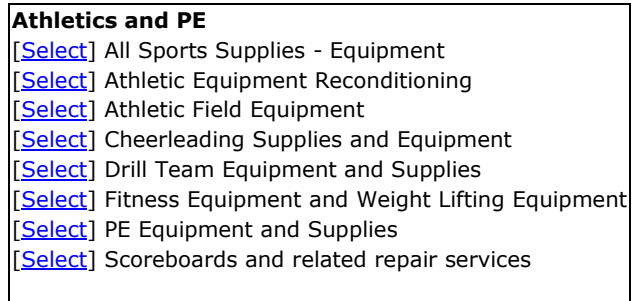

\*\*\*\*Make sure you **SAVE** your selections\*\*\*\*

6) Complete your registration. On the last screen, you will be given a review of the

information that has been input. If all is correct, make sure to press

Submit Registration